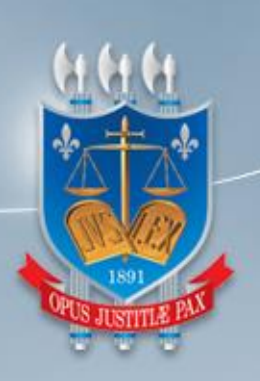

# TRIBUNAL DE JUSTIÇA DA PARAÍBA

# DIRETORIA DE TECNOLOGIA DA INFORMAÇÃO

**Manual do Usuário** *- GEFEX -*

**SARE Sistema de Arrecadação de Emolumentos**

**Versão 1.0**

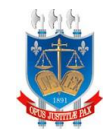

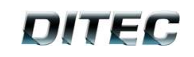

# Sumário

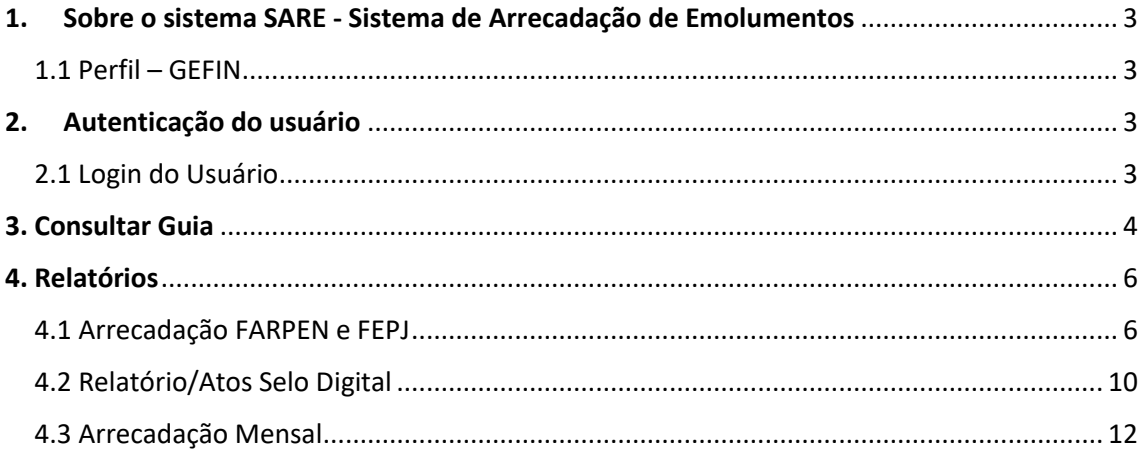

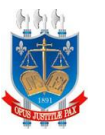

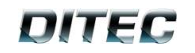

# <span id="page-2-0"></span>**1. Sobre o sistema SARE - Sistema de Arrecadação de Emolumentos**

O SARE consiste em uma aplicação que permite o controle, por parte do TJPB, da geração de guias de emolumentos emitidos por cartórios na Paraíba, a partir do SARE os cartórios emitem e consultam guias.

O TJPB arrecada o valor que lhe é devido e faz o repasse para os cartórios. O SARE gera relatórios de arrecadação de guias do SELO, bem como relatórios dos tributos FARPEN e FEPJ cobrados.

### <span id="page-2-1"></span>**1.1 Perfil – GEFEX**

O perfil de GEFEX terá permissão a **Consultar Guia**, **Relatório de Arrecadação FARPEN e FEPJ, Relatório atos selo digital** e **Relatório arrecadação mensal**.

# <span id="page-2-2"></span>**2. Autenticação do usuário**

Este capítulo descreve os procedimentos de autenticação de um usuário no sistema **SARE – Sistema de Arrecadação de Emolumentos**, utilizando o serviço de autenticação do TJSeg – Sistema de Segurança do **Tribunal de Justiça da Paraíba**.

#### <span id="page-2-3"></span>**2.1** Login do Usuário

A seguinte tela é utilizada para realizar a autenticação do usuário na Área Restrita do Sistema **SARE – Sistema de Arrecadação de Emolumentos**:

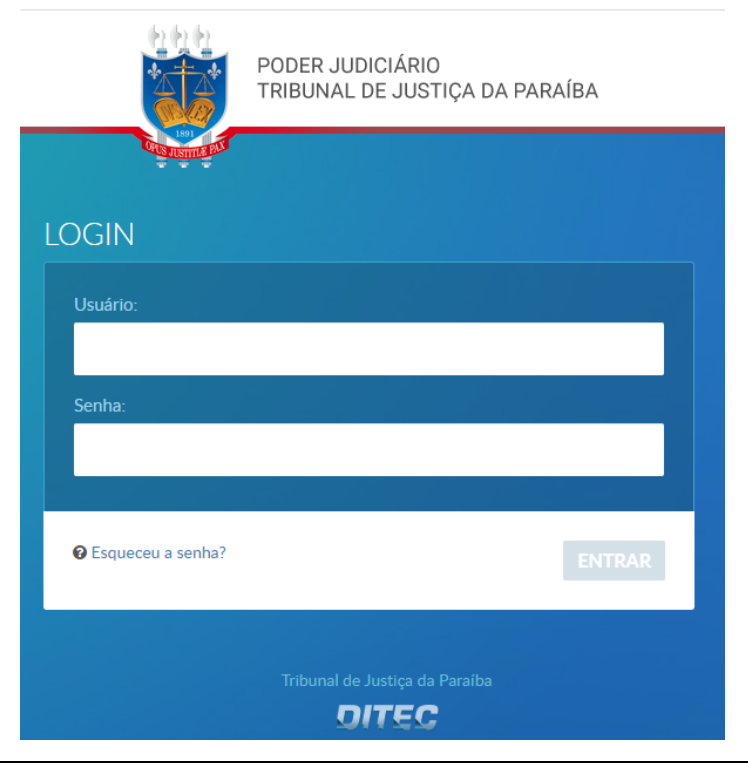

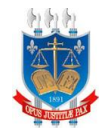

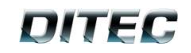

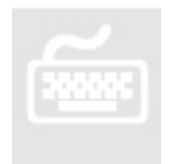

- 1. No campo **Usuário**, digite o nome do usuário disponibilizado para o acesso ao sistema do **SARE – Sistema de Arrecadação de Emolumentos**. Exemplo: 00012365478.
- 2. No campo **Senha**, digite a senha referente ao nome de usuário informado.
- 3. Quando concluir este procedimento clique no botão **ENTRAR** . O sistema enviará os dados informados para autenticação.

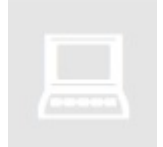

• O sistema validará os dados informados, através da execução da rotina de autenticação de usuários no TJSEG – Sistema de Segurança do Tribunal de

Justiça, quando *você* clicar no botão .

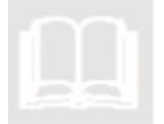

• A visualização da tela inicial (Página Inicial da Área Restrita do sistema) só será possível quando a autenticação do usuário ocorrer com sucesso.

# <span id="page-3-0"></span>**3. Consultar Guia**

Este capitulo tem como finalidade apresentar o fluxo do consultar guia, a seguinte figura abaixo ilustra como acessa a página para realizar uma consulta:

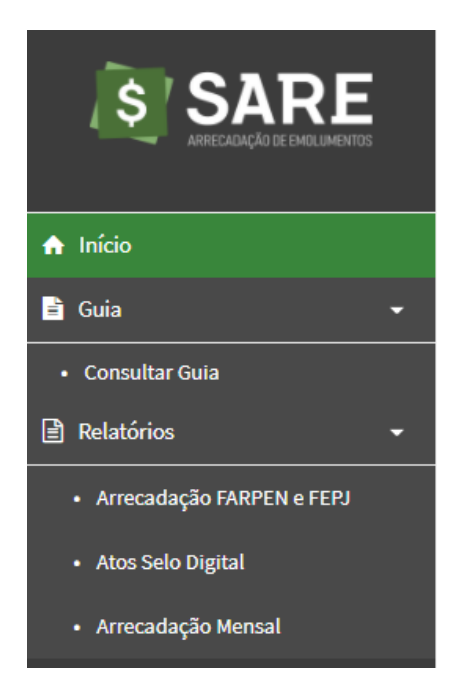

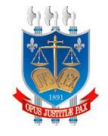

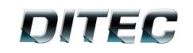

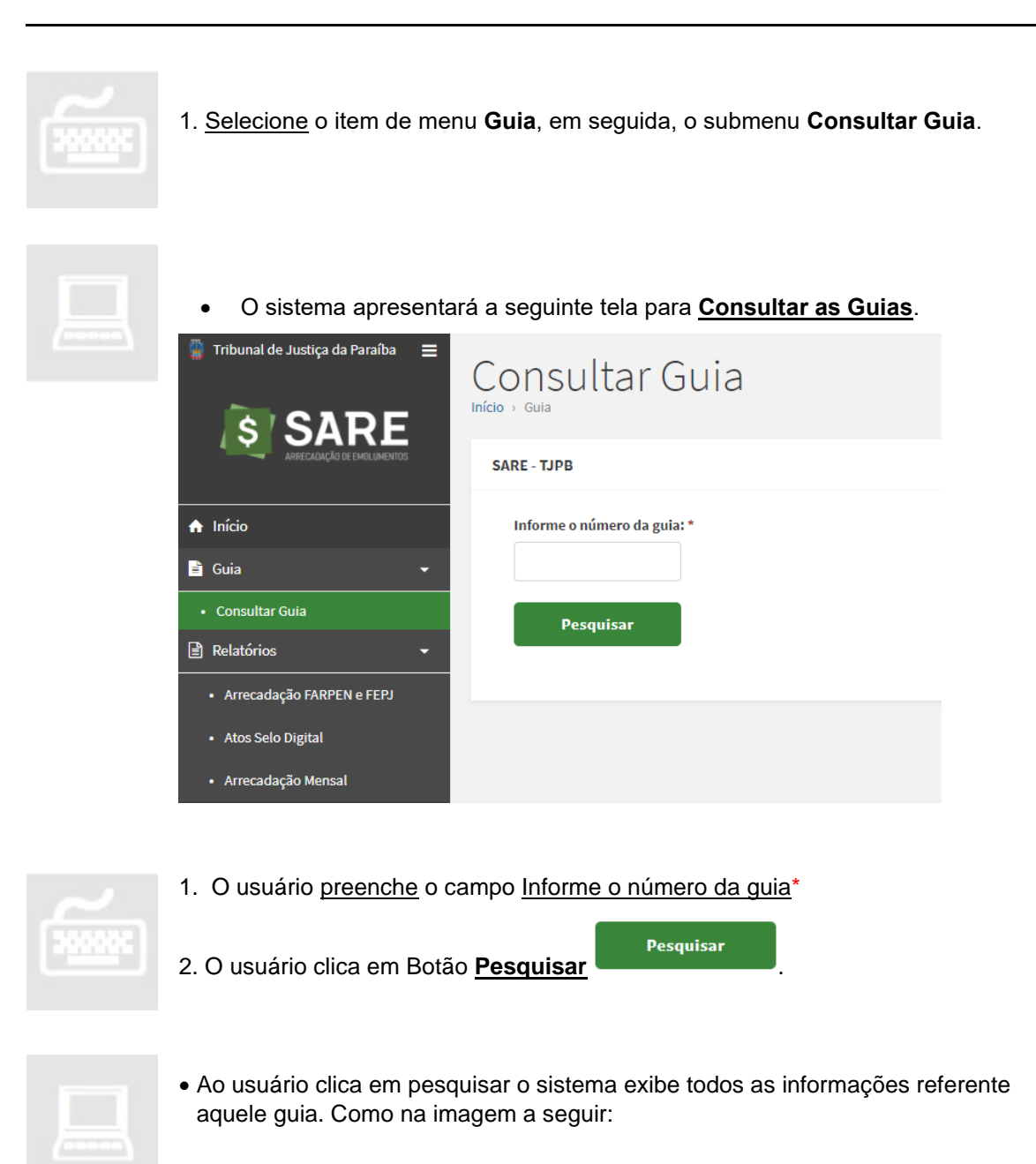

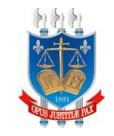

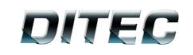

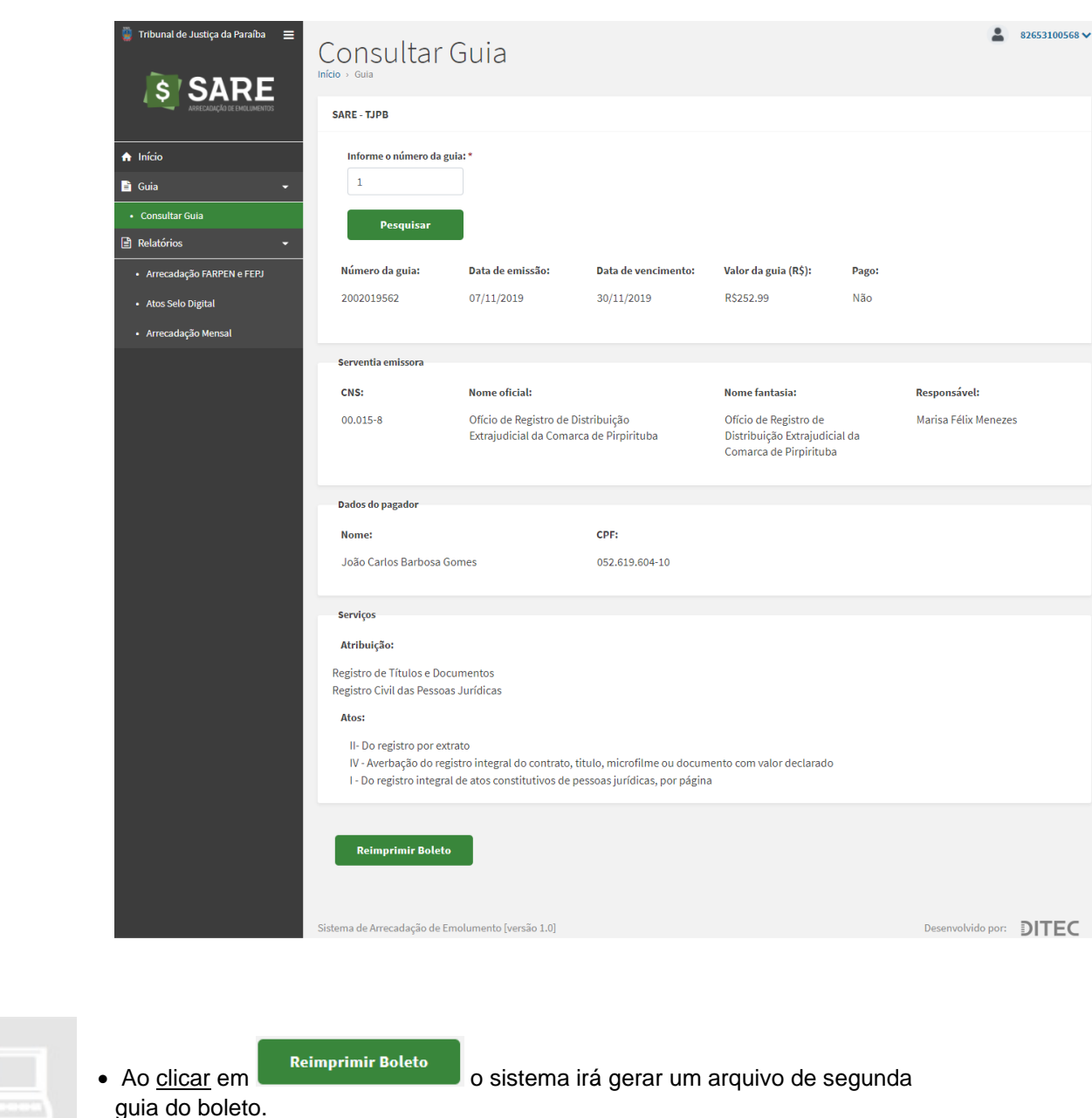

# <span id="page-5-0"></span>**4. Relatórios**

Este capitulo tem como finalidade descrever os passos para geração relatórios de Arrecadação FARPEN e FEPJ, Atos Selo Digital e Arrecadações Mensal, nas seções a seguir será descrito casa passo.

## <span id="page-5-1"></span>**4.1 Arrecadação FARPEN e FEPJ**

Esta seção tem por objetivo gerar relatórios acerca dos valores arrecadados com o pagamento de guias bancárias relacionadas à arrecadação de FARPEN e FEPJ de atos extrajudiciais consultados do Selo Digita. A imagem a seguir ilustrada como acessa esse pagina.

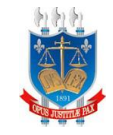

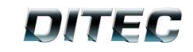

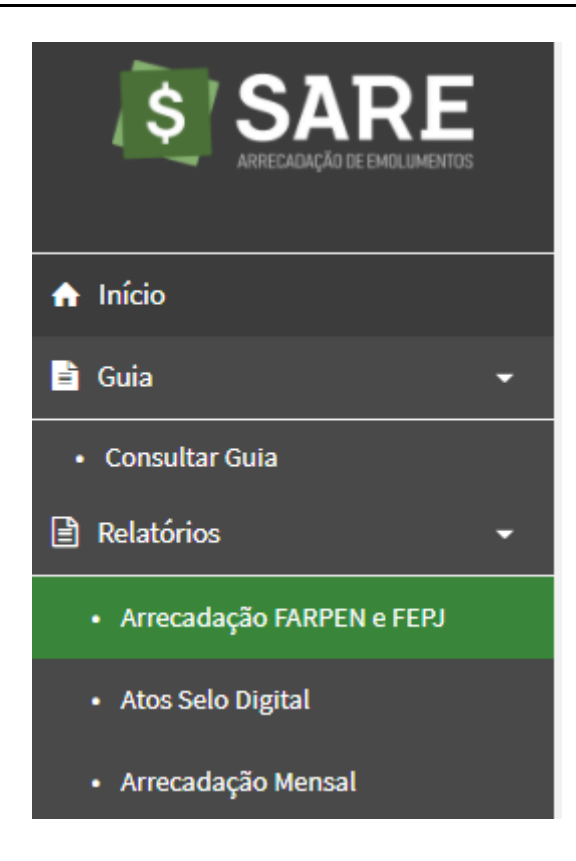

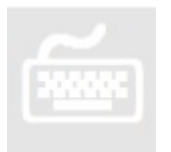

1. Selecione o item de menu **Relatório**, em seguida, no submenu clique em **Arrecadação FARPEN e FEPJ.**

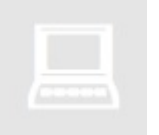

• O sistema apresenta a tela para **Arrecadação FARPEN e FEPJ** como na imagem abaixo:

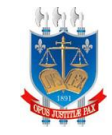

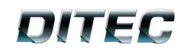

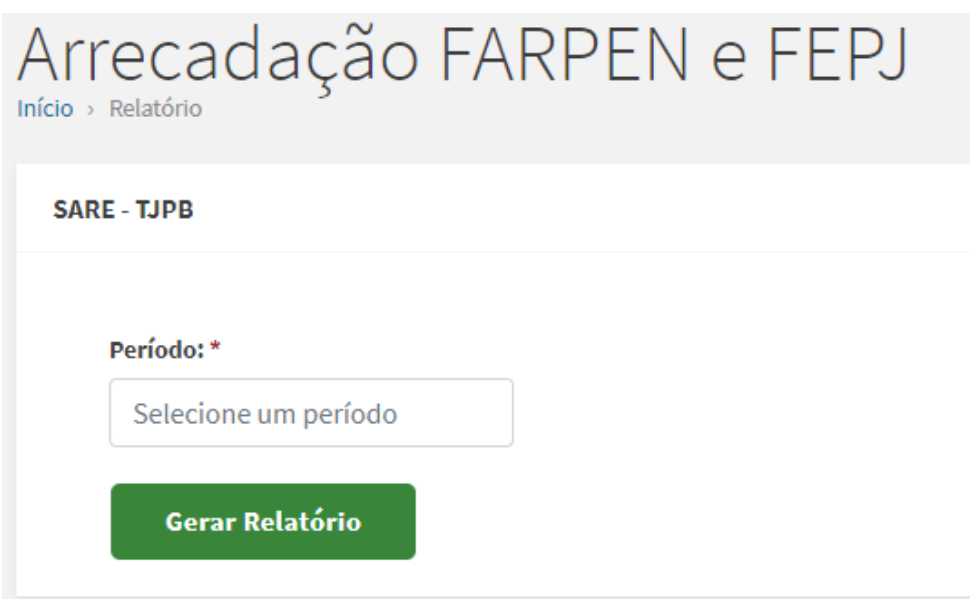

• O sistema exibe um campo **Período**\* onde ao clica o sistema exibirá a calendário:

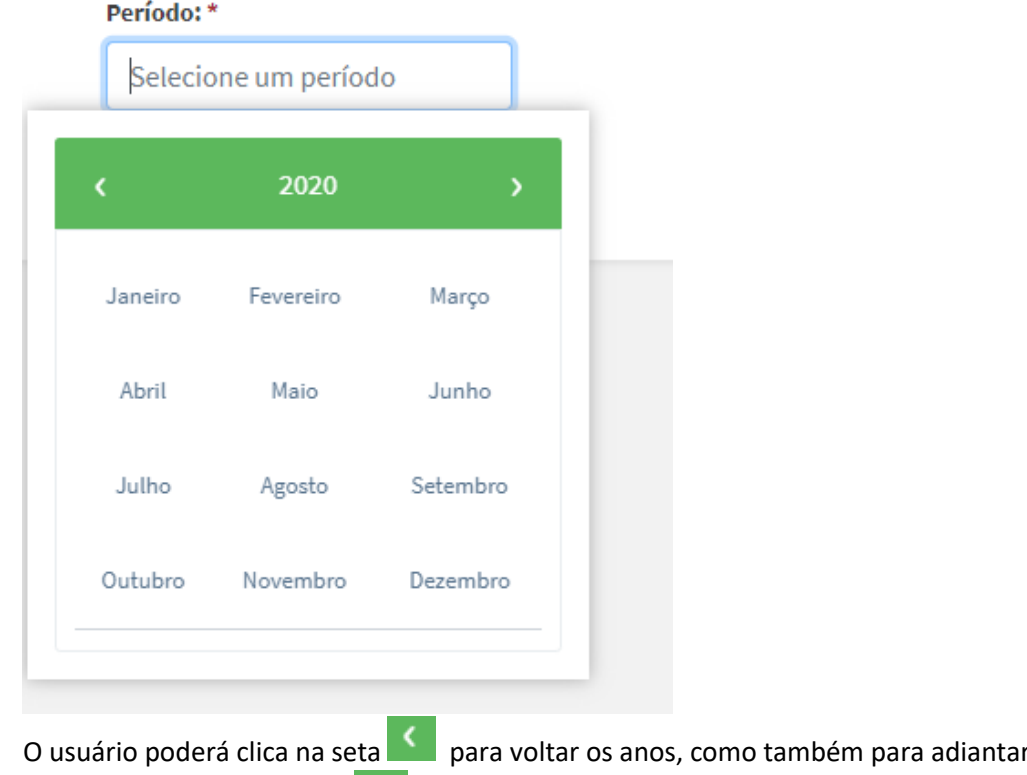

• O usuário poderá clica na seta **para voltar os anos, como também para adiantar** basta clica na seguinte seta **...** 

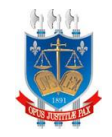

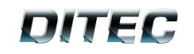

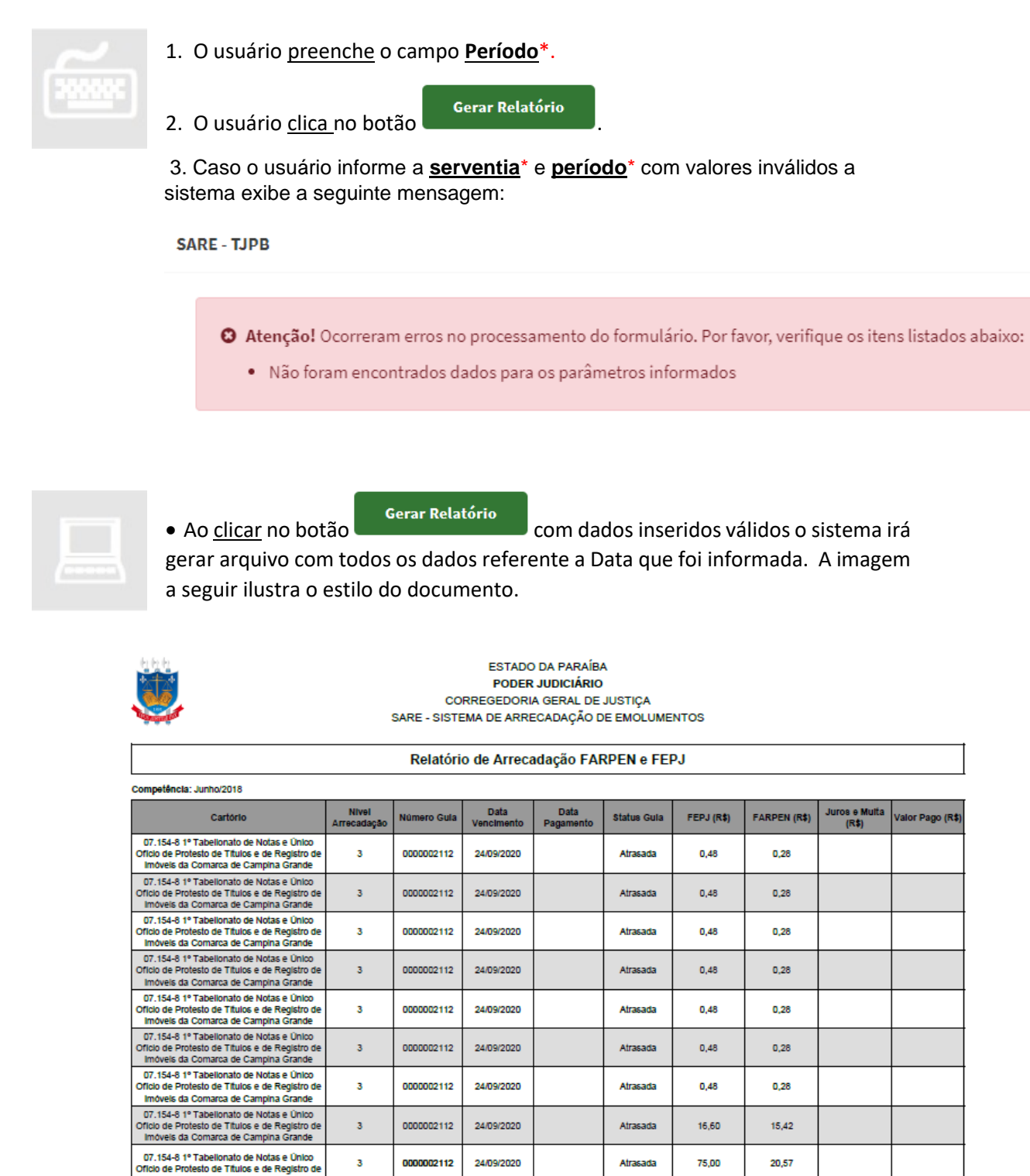

Data de geração: 25/09/2020 17:27:07

 $\overline{\mathbf{3}}$ 

0000002112

24/09/2020

 $0.00$ 

Atrasada

TOTAL:

75,00

680115

20.57

180327

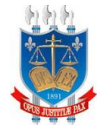

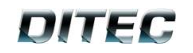

### <span id="page-9-0"></span>**4.2 Relatório/Atos Selo Digital**

Essa seção tem por objetivo gerar um relatório a partir dos dados de arrecadação obtidos de atos extrajudiciais consultados da base de dados do Selo Digital aborda, para realizar a geração de relatórios de (Atos Selo Digital) a imagem a seguir ilustra como acessa tela página:

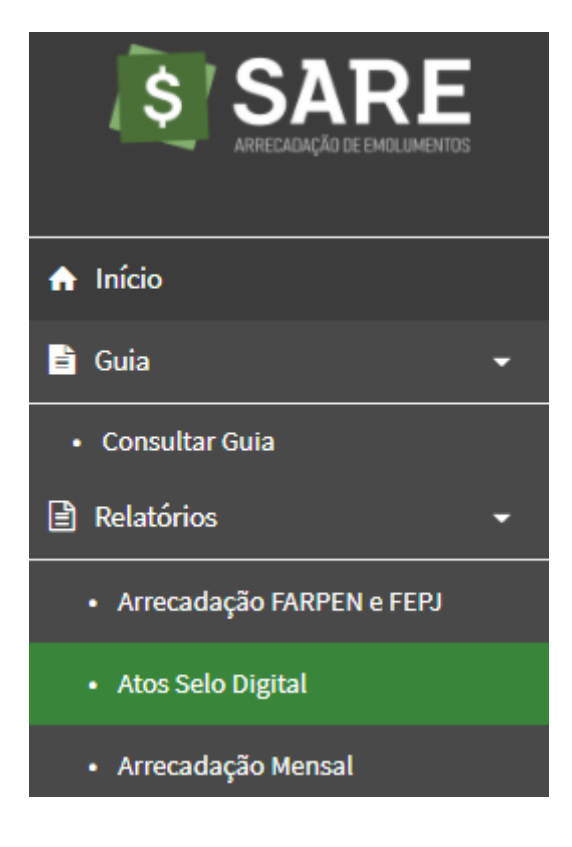

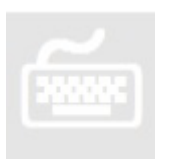

1. O usuário acessa o menu **Relatórios**, em seguida clica no submenu **Atos Selo Digital**.

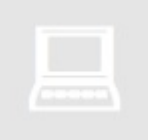

Ao clica no submenu **Atos Selo Digital**, o sistema exibe a seguinte tela:

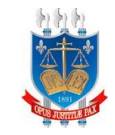

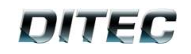

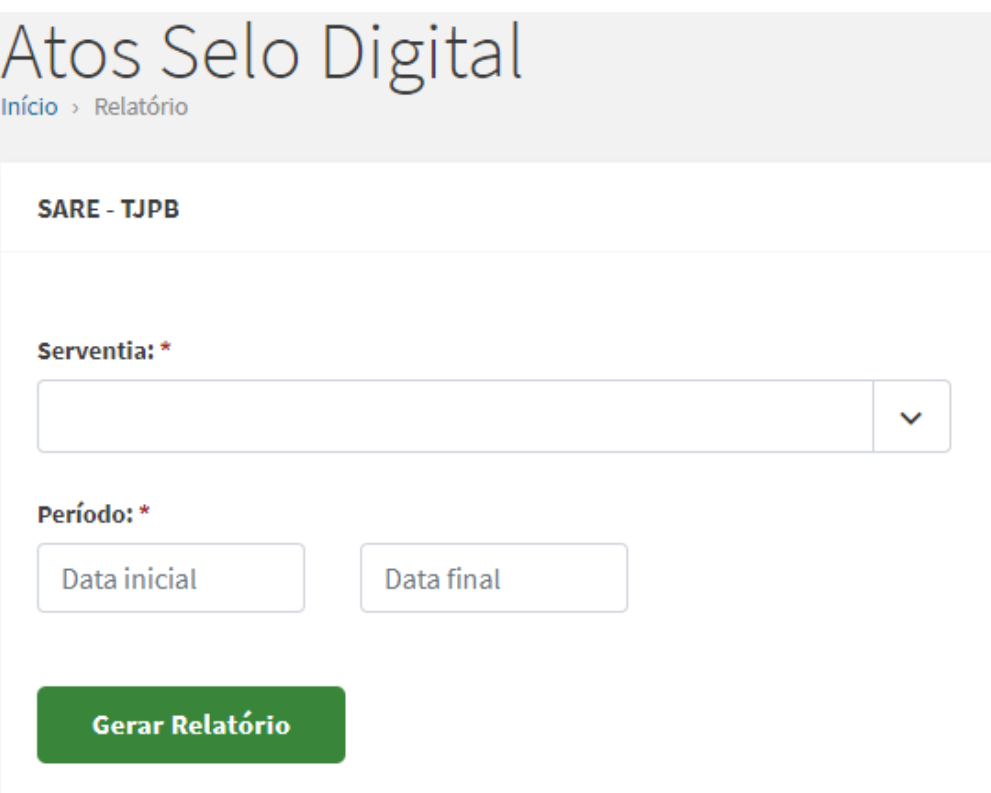

• Ao clicar no campo **serventia**\* o sistema exibe todas as opções:

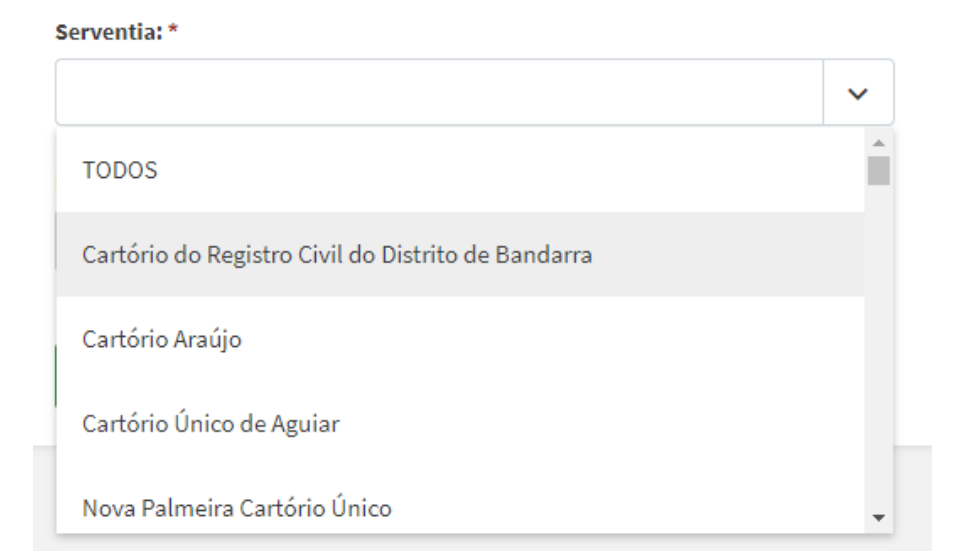

• O sistema exibe o campo **período**\*, no qual o usuário deve informar a Data inicial e Data final que deseja gerar o relatório.

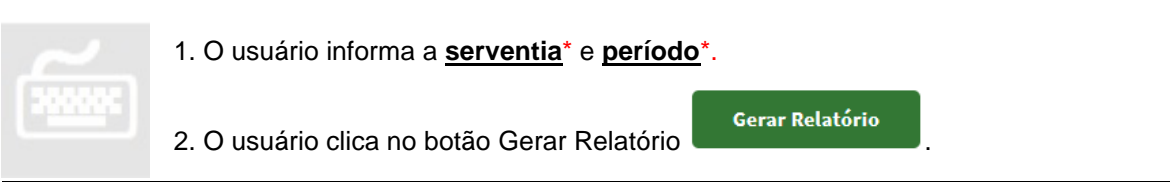

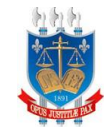

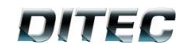

3. Caso o usuário informe a **serventia**\* e **período**\* com valores inválidos a sistema exibe a seguinte mensagem:

**SARE - TJPB** 

O Atenção! Ocorreram erros no processamento do formulário. Por favor, verifique os itens listados abaixo:

· Não foram encontrados dados para os parâmetros informados

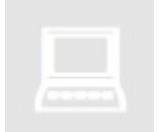

• Ao clica no botão **Gerar Relatório** com valores validos o sistema irá gerar um arquivo do Atos Selo Digital de acordo com as datas informadas. A imagem abaixo ilustra o estilo do arquivo.

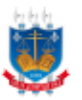

**ESTADO DA PARAÍBA** PODER JUDICIÁRIO CORREGEDORIA GERAL DE JUSTIÇA SARE - SISTEMA DE ARRECADAÇÃO DE EMOLUMENTOS

Relatório de Atos Selados

CNS: 07 SOLD Carl Arie Carl alo Kima Morais Titular: Kina Morale de Madeiros Lopes

|  |  |  |  | Periodo: De 01/08/2018 eté 30/03/2018 |  |
|--|--|--|--|---------------------------------------|--|
|--|--|--|--|---------------------------------------|--|

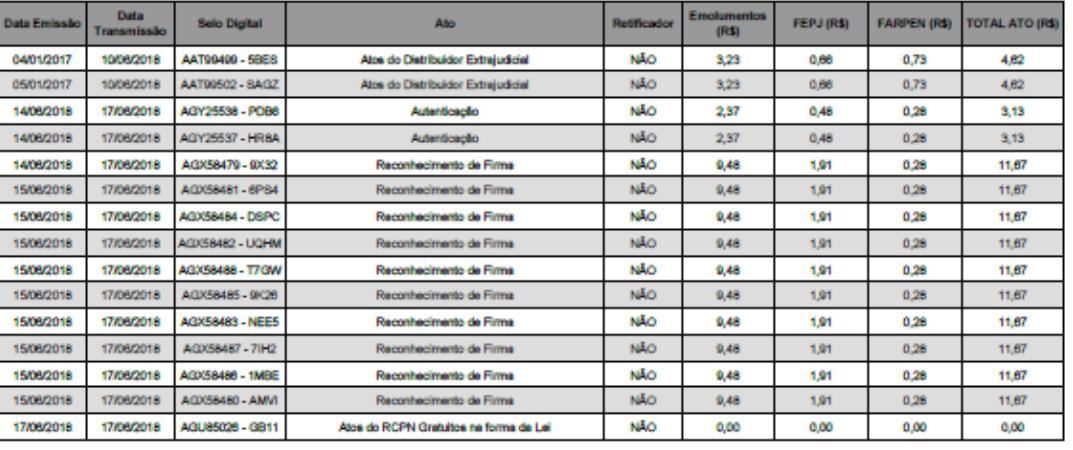

Relatório de Atos Selados

Página 1

### <span id="page-11-0"></span>**4.3 Arrecadação Mensal**

Essa seção tem por objetivo gerar relatórios acerca dos valores arrecadados com o pagamento de guias bancárias relacionadas ao pagamento de emolumentos de atos extrajudiciais cuja arrecadação tenha sido feita pelas guias emitidas pelo SARE. Para realizar a geração de relatórios de (Arrecadação Mensal) a imagem a seguir ilustra como acessa tela página:

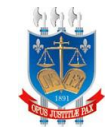

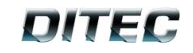

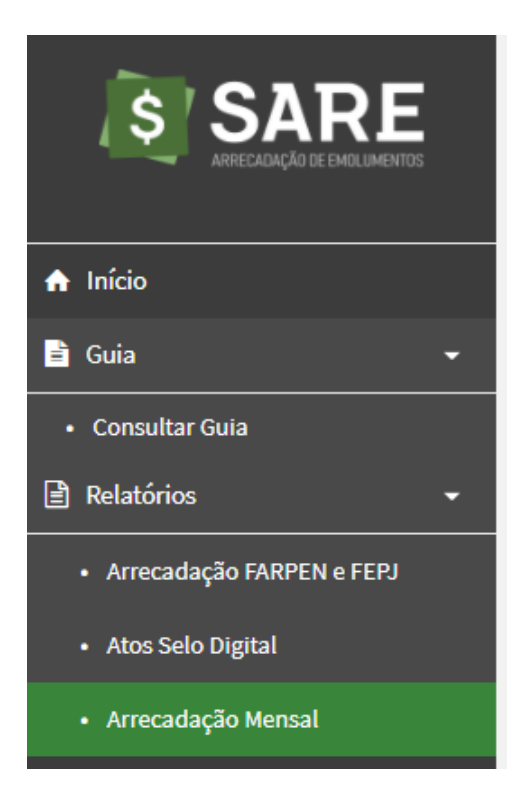

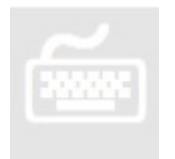

1. O usuário acessa o menu **Relatórios**, em seguida clica no submenu **Arrecadação Mensal**.

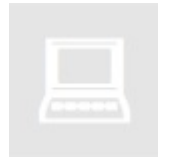

• Ao clica no submenu **Arrecadação Mensal**, o sistema exibe a seguinte tela:

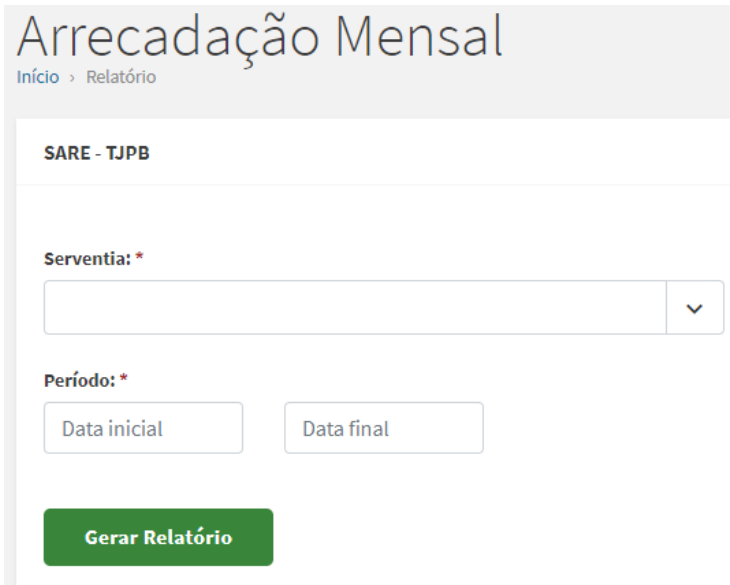

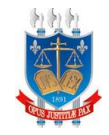

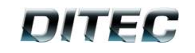

• Ao clicar no campo **serventia**\* o sistema exibe todas as opções:

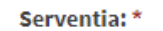

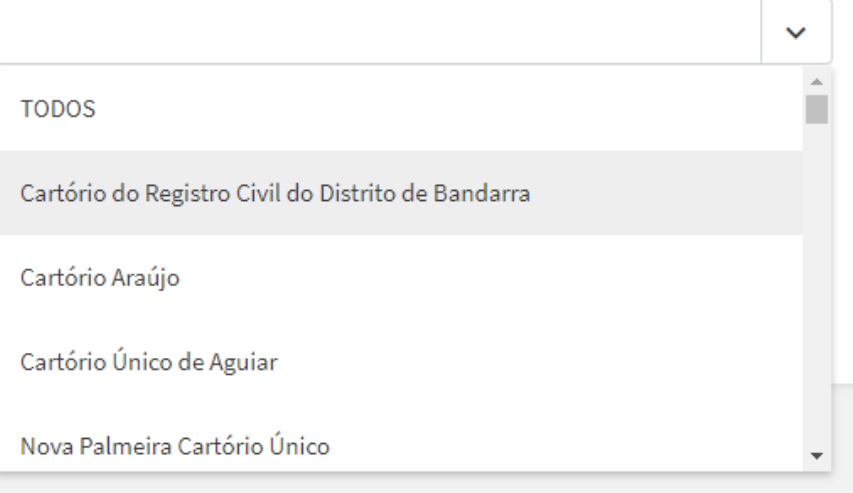

• O sistema exibe o campo **período**\*, no qual o usuário deve informar a Data inicial e Data final que deseja gerar o relatório.

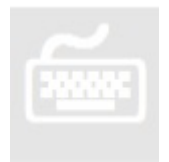

- 1. O usuário informa a **serventia**\* e **período**\*.
- 2. O usuário clica no botão Gerar Relatório .
- 3. Caso o usuário informe a **serventia**\* e **período**\* com valores inválidos a sistema exibe a seguinte mensagem:

SARE - TJPB

O Atenção! Ocorreram erros no processamento do formulário. Por favor, verifique os itens listados abaixo:

**Gerar Relatório** 

· Não foram encontrados dados para os parâmetros informados

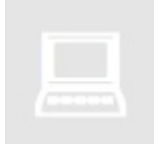

• Ao clica no botão **Gerar Relatório** com valores validos o sistema irá gerar um arquivo do Relatório de Arrecadação Mensal de acordo com as datas informadas. A imagem abaixo ilustra o estilo do arquivo.

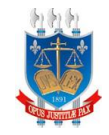

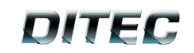

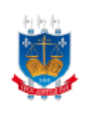

#### ESTADO DA PARAÍBA **PODER JUDICIÁRIO** CORREGEDORIA GERAL DE JUSTIÇA<br>SARE - SISTEMA DE ARREGADAÇÃO DE EMOLUMENTOS

#### Relatório de Arrecadação Mensal

CNS: 06.923-7 Cartório: Oficio de Registro Civil das Pessoas Naturais e de Interdições e Tutelas do Município e Sede da Comarca de Água Branca Titular: Baltazar Barbosa César

Período: De 01/01/2020 até 31/01/2020

Atribuição: Registro de Títulos e Documentos

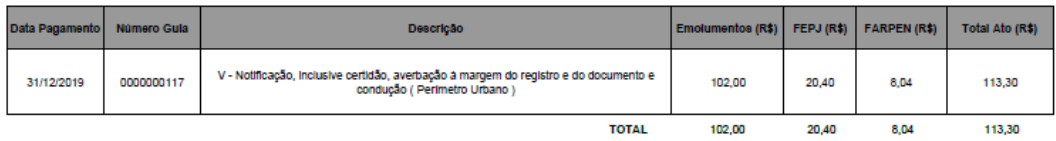

#### Atribuição: Tabellonato de Notas

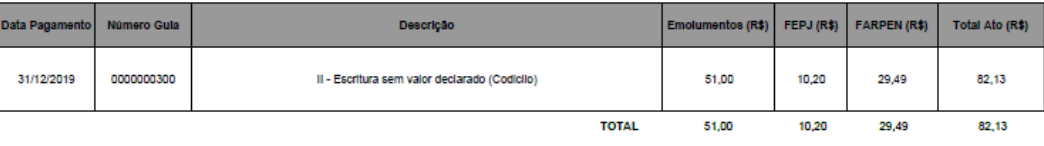

Atribuição: Registro CMI das Pessoas Naturais

Página 1